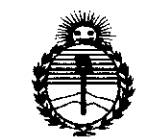

 $Ministerio$  *de Salud Secretaria <fe!Pofíticas, 'R!gufación <sup>e</sup>* 1*nstitutos* )!N'MJl'T

DISPOSICIÓN N° 5953

BUENOSAIRES, 22 JUl **2015**

VISTO el Expediente N° 1-47-3110-002426-14-4 del Registro de esta Administración Nacional de Medicamentos, Alimentos y Tecnología Médica (ANMAT), Y

### CONSIDERANDO:

Que por las presentes actuaciones ST. JUDE MEDICAL ARGENTINA S.A. solicita se autorice la inscripción en el Registro Productores y Productos de Tecnología Médica (RPPTM) de esta Administración Nacional, de un nuevo producto médico.

Que las actividades de elaboración y comercialización de productos médicos se encuentran contempladas por la Ley 16463, el Decreto 9763/64, y MERCOSUR/GMC/RES. N° 40/00, incorporada al ordenamiento jurídico nacional por Disposición ANMAT N° 2318/02 (TO 2004), y normas complementarias.

Que consta la evaluación técnica producida por la Dirección Nacional de Productos Médicos, en la que informa que el producto estudiado reúne los requisitos técnicos que contempla la norma legal vigente, y que los establecimientos declarados demuestran aptitud para la elaboración y el control de calidad del producto cuya inscripción en el Registro se solicita.

Que corresponde autorizar la inscripción en el RPPTM del producto médico objeto de la solicitud.

1

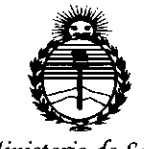

*:Ministerio áe Sa{uá Secretaria dé Poüticas¡ 'R!gufación e Institutos ;1.'N'M;1.'T*

DISPOSICIÓN N°  $595$  $\overline{S}$ 

Que se actúa en virtud de las facultades conferidas por los Decretos N° 1490/92 Y 1886/14.

Por ello;

### ELADMINISTRADOR NACIONAL DE LA ADMINISTRACIÓN NACIONAL DE MEDICAMENTOS,ALIMENTOSY TECNOLOGÍAMÉDICA

#### DISPONE:

ARTÍCULO 10.- Autorízase la inscripción en el Registro Nacional de Productores y Productos de Tecnología Médica (RPPTM) de la Administración Nacional de Medicamentos, Alimentos y Tecnología Médica (ANMAT) del producto médico marca St. Jude Medical, nombre descriptivo Sistema de navegación y registro y nombre técnico Polígrafos, de acuerdo con lo solicitado por ST. JUDE MEDICAL ARGENTINA S.A., con los Datos Identificatorios Característicos que figuran como Anexo en el Certificado de Autorización e Inscripción en el RPPTM, de la presente Disposición y que forma parte integrante de la misma.

ARTÍCULO 2°.- Autorízanse los textos de los proyectos de rótulo/s y de instrucciones de uso que obran a fojas 5 y 6 a 38 respectivamente.

ARTÍCULO 30.- En los rótulos e instrucciones de uso autorizados deberá figurar la leyenda: Autorizado por la ANMAT PM-961-229, con exclusión de toda otra leyenda no contemplada en la normativa vigente.

ARTÍCULO 40.- La vigencia del Certificado de Autorización mencionado en el Artículo 1° será por cinco (5) años, a partir de la fecha impresa en el mismo.

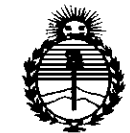

*:Ministerio dé Sa{zui Secretaria áe Políticas, 'RfguCación e Institutos }J:N'M)l'T*

DISPOSICIÓN N°  $5953$ 

ARTÍCULO 50.- Regístrese. Inscríbase en el Registro Nacional de Productores y Productos de Tecnología Médica al nuevo producto. Por el Departamento de Mesa de Entrada, notifíquese al interesado, haciéndole entrega de copia autenticada de la presente Disposición, conjuntamente con su Anexo, rótulos e instrucciones de uso autorizados. Gírese a la Dirección de Gestión de Información Técnica a los fines de confeccionár el legajo correspondiente. Cumplido, archívese.

Expediente Nº 1-47-3110-002426-14-4

5953

DISPOSICIÓN N°

sao

 $\sim$   $\sim$  $\ddot{\phantom{a}}$ 

Ing. ROGELlO LOPEZ Administrador **Nacional A.N.M.A.T.**

### **••• =1=** STo JUDE MEDICAr

#### PROYECTO DE ROTULO

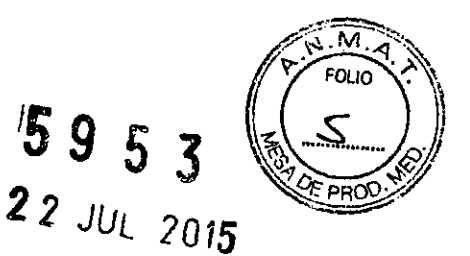

1. Razón Social Y Dirección/es del Fabricante e Importador *Fabricantes*

St. Jude Medical One St-Jude Medical Orive saint Paul MN Estados Unidos 55117

*Importador*

St. Jude Medical Argentina S.A Cerrito 836, piso 11", Viamonte 1617 PB Y Subsuelo, y Viamonte 1621 9" piso, Ciudad Autónoma de Buenos Aires TEl/ Fax: 3723-3700 y rotativas / 3723-3701 E-maíl: [Igiommi@sjm.com](mailto:Igiommi@sjm.com)

2. Nombre del Producto Médico: Sistema de navegación y registro (polígrafo) Marca: St. Jude Medical Modelo/s: según corresponda

4. LOTE# SERIE#

S. FECHA DE FABRICACiÓN FECHA DE VENCIMIENTO 5 años desde su fecha de fabricación

7. Condiciones de Almacenamiento y Conservación A temperatura ambiente.

8. Instrucciones especiales de operación y uso Ver "Instrucciones para Uso"

9. Precauciones y Advertencias Ver Instrucciones para Uso

11. Director Técnico -Sebastián Antonicelli - Farmacéutico- UBA- MN 148S3

12. PM autorizado por A.N.M.A.T "PM-961-229"

**13. Condición de Venta "Venta exclusiva a profesionales e instituciones sanitarias"**

ST. JUDE MEDIC

**TINA S.A.** 

### **ST. JUDE MEDICAL**

### PROYECTO DE INSTRUCCIONES DE USO  $5953$

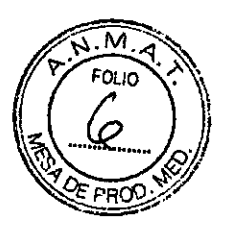

1. Razón Social y Dirección/es del Fabricante e Importador

*Fabricantes*

St. Jude Medical One St-Jude Medical Orive saint Paul MN Estados Unidos 55117

#### *Importador*

St. Jude Medical Argentina S.A Cerrito 836, piso 11°, Viamonte 1617 PB YSubsuelo, y Viamonte 1621 9° piso, Ciudad Autónoma de Buenos Aires TEL/ Fax: 3723-3700 y rotativas /3723-3701 **E-rnaíl:[Igiommi@sjm.com](mailto:Igiommi@sjm.com)**

2. Nombre del Producto Médico: Sistema de navegación y registro (polígrafo) Marca: St. Jude Medical Modelo/s: Según corresponda

4. LOTE# SERIE#

7. Condiciones de Almacenamiento y Conservación A temperatura ambiente.

8. Instrucciones especiales de operación y uso Ver "Instrucciones para Uso"

9. Precauciones y Advertencias Ver Instrucciones para Uso

11. Director Técnico -Sebastián Antonicelli - Farmacéutico- UBA- MN 14853

12. PM autorizado por A.N.M.A.T "PM-961-229"

13. Condición de Venta "Venta exciusiva a profesionales e instituciones sanitarias"

#### **Descripción**

MediGuide<sup>r</sup>" Technology se compone de elementos de hardware y software, instalados **conjuntamente con el sistema de imágenes f1uoroscópic:as con que se cuente, en un Cath Lab (laboratorio de cateterismo). Elsistema convencional de imágenes fluoroscópicas, equipado con** los elementos de MediGuide<sup>m</sup> Technology, seguirá funcionando de un modo seguro y eficaz, de acuerdo *con* su uso previsto como sistema de obtención de imágenes fluoroscópicas, permitiend **además el seguimiento de los dispositivos y ofreciendo las herramientas de visualización me" ada**

เก๋กฅ MED ۹T

**ST JUDE MEDK** Sebestia 29 frector 1

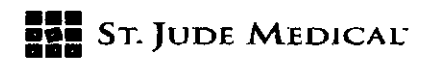

que le ofrece MediGuide™ Technology. Technology.  $5 \, 9 \, \epsilon \rightarrow$ 

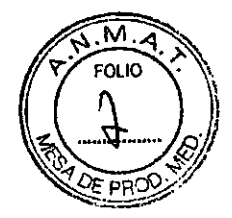

Losdatos de navegación/seguimiento se adquieren mediante los dispositivos MediGuide **Enabled™, que consisten en dispositivos invasivos equipados con sensores de localización** miniaturizados (sensor MediGuide<sup>ra</sup>). La posición y orientación tridimensionales en tiempo real del **sensor se calculan y se muestran al usuario cuando se encuentra en un campo magnético** controlado de baja intensidad (un valor nominal inferior a 200 µTesla).

Así pues, MediGuide™ Technology, conjuntamente con la fluoroscopía convencional, está pensado para ofrecer las siguientes capacidades:

Seguimiento de la posición y orientación de los dispositivos MediGuide Enabled™ que se encuentran dentro del MB, el espacio existente alrededor de la estructura anatómica pertinente del paciente, donde el sistema genera un campo magnético de baja intensidad. El sistema puede realizar el seguimiento de hasta tres dispositivos de forma simultánea.

Visualización continua de la posición del dispositivo MediGuide Enabled™ superpuesta a las imágenes de fluoroscopía en vivo.

Visualización continua de la posición del dispositivo MediGuide Enabled™ sobre la reproducción de la f1uoroscopía pregrabada sincronizada con el ECG.

Permite la asignación de puntos de referencia que resulten de interés en la anatomía que se inspeccione; se pueden visualizar estos puntos de referencia sobre la fiuoroscopía en vivo o pregrabada *V* sobre la reproducción de secuencias de cine.

#### **INOICAClÓN**

El sistema MediGuideN Technology está pensado para la evaluación de la anatomía vascular *<sup>V</sup>* cardiaca. Permite la colocación *V* navegación en tiempo real de puntas de dispositivos invasivos diagnósticos o terapéuticos MediGuide Enabled™ (equipados con un sensor MediGuide™ Technology) empleados en intervenciones vasculares o cardíacas en el entorno del Cath Lab (laboratorio de cateterismo), tanto en la f1uoroscopía en vivo como en un fondo grabado. El sistema está indicado para su uso como un accesorio adjunto a la fluoroscopía.

#### Contraindicaciones

**No existen contraindicaciones conocidas.**

#### **AOVERTENCIAS**

Este producto se ha diseflado *V* fabricado para garantizar la máxima seguridad durante su funcionamiento. Se debe utilizar y mantener cumpliendo estrictamente las precauciones y advertencias de seguridad y las instrucciones de funcionamiento que se presentan aquí.

Este producto debe utilizarlo únicamente personal cualificado que haya completado la formación de St. Jude Medical. Un uso incorrecto del sistema MediGuide™ puede hacecque la información presentada al facultativo sea inexacta, lo que podría provocar lesiones al

stián Antoxiceili Director Técnico

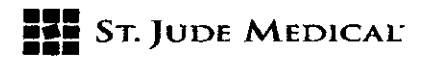

 $_5$  , paciente.

El personal no autorizado no debe tener acceso al sistema.

En el sistema no hay ningún componente cuya reparación pueda realizar el usuario. El producto debe instalarlo, mantenerlo y repararlo personal técnico cualificado autorizado por St. Jude Medical.

 $\mathbf{r}$ 

El sistema, en su totalidad o en parte, solo podrá ser modificado por el personal autorizado de St. Jude Medical.

El sistema MediGuide™ debe ser manejado por, o con la supervisión de, un profesional médico formado específicamente en el funcionamiento del sistema MediGuide'. y con el apoyo de otro personal cualificado y con formación en el campo de la electrofisiología (EF) cardiaca.

Si el producto no funciona correctamente o si no responde a los controles tal como se describe **en estas instrucciones de uso:**

- En primer lugar, garantice la seguridad del paciente y después la del equipo.
- Respete las precauciones de seguridad especificadas en estas instrucciones de uso.
- Apague el sistema.

- Póngase en contacto de inmediato con un representante de St. Jude Medical, comunique el incidente y espere instrucciones.

El sistema MediGuide™ puede utilizarse con cubiertas desechables, de un solo y estériles, para los elementos siguientes: Unidad del panel lateral (TSU) y conjunto de transmisores magnéticos (MTA). Estos elementos podrran contaminarse, por lo que se deben manipular correctamente. La correcta eliminación de las cubiertas estériles se debe llevar a cabo según la práctica habitual de cada laboratorio de cateterismo (Cath Lab), junto con el resto materiales desechables del laboratorio de cateterismo.

La introducción de cualquier dispositivo MediGuide Enabled™ debe usarse únicamente en pacientes adecuados, según lo especificado en las instrucciones de uso del producto MediGuide Enabled"

**las imágenes y cálculos que proporciona este sistema sirven como herramientas para el usuario calificado. Se recomienda expresamente no contemplarlos como una base única e** indiscutible para el diagnóstico clínico.

**Al encender el sistema MediGuide™** *<sup>I</sup>* **se recomienda mantener una distancia mfnima de 5 cm** con el MTA situado en el detector de fluoroscopfa. No obstante, es tolerable una aproximación momentánea al detector de fluoroscopia.

Cualquier cambio en la configuración del Cath Lab (laboratorio de cateterismo) se debe comunicar al servicio técnico de St Jude Medica!.

Antes de iniciar el primer procedimiento de MediGuide™ Technology, realice las pruebas diarias especificadas en el manual de Uso.

**El sistema monitoriza continuamente su funcionamiento y muestra información sobr**

# **•••** ••• SToJUDE MEDICAL- **•••** <sup>5</sup> <sup>9</sup> <sup>5</sup> <sup>3</sup> *(¡'~;o~~~'~*

estado en la pantalla del sistema MediGuide™. En caso de un mal funcionamiento, aparecet ~~"1 ;¿: *~t."* la advertencia correspondiente en la pantalla. Observe atentamente la pantalla del sistema ~" *~n()~) ,- .'* MediGuide™ para ver la información sobre el estado y las advertencias, y proceda según corresponda,

NO coloque objetos que contengan elementos metálicos a menos de 20 cm de los transmisores. Póngase en contacto con un técnico autorizado de St. Jude Medical cuando introduzca dispositivos nuevos o no probados que contengan elementos metálicos en el Cath Lab (laboratorio de cateterismo) que tenga previsto colocar cerca de MediGuide<sup>™</sup> Technology.

Los monitores adicionales de la sala de control (cuando corresponda) deben alimentarse desde la salida del transformador de aislamiento del sistema.

No sitúe el parche del sensor de referencia del paciente (PRS) en zonas de la piel con eritema o lesiones de cualquier tipo, ni lo use en pacientes que muestren efectos de irritación de la piel al contacto directo con el parche del PRS.

No utilice el sistema en una sala que no disponga de aire acondicionado. El funcionamiento total del sistema está garantizado únicamente a una temperatura ambiente de 15 a 27 °C.

En caso de emergencia o para apagar la alimentación principal del sistema MediGuide<sup>re</sup>, apague *el* disyuntor del sistema, normalmente situado junto al MPSC, o cerca del disyuntor del Cath Lab (laboratorio de cateterismo).

Asegúrese de que el paciente está a una distancia mínima de 8 cm de la mesa del paciente, para evitar interferencias magnéticas desde la mesa del cath Lab (laboratorio de cateterismo). *Se* debe usar siempre un colchón compatible con MediGuide<sup>m</sup> Technology, de los que suministra Siemens AG para su uso con MediGuide™ Technology.

#### RIESGO ELÉCTRICO

**No retire ni abra las cubiertas y conectores del sistema. Loscircuitos internos** trabajan a alta tensión, lo que puede provocar lesiones graves.

Puede existir riesgo eléctrico si cualquier luz, pantalla o indicador visual permanece encendido después de haber apagado el sistema. Para evitar posibles lesiones, apague el interruptor del suministro principal de alimentación y contacte con la oficina de servicio técnico de inmediato.

#### Inicio y apagado del sistema

Se recomienda iniciar y apagar el sistema MediGuide™ al principio y al final del día.

Antes de iniciar o utilizar el sistema, verifique que todos los equipos de la sala de intervencio estén aprobados para su uso en el centro.

nna S.A. SY JIJDE MEDIGALARG Director Técnico

## **••• ===** SToJUDE MEDICAl'

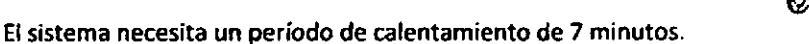

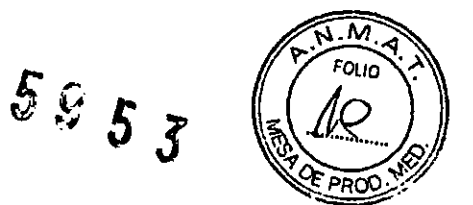

#### Inicio del sistema

El inicio del sistema consta de dos pasos, que deben ponerse en práctica en el orden siguiente:

1. Encendido del sistema.

2. Procedimiento de verificación inicial (prueba matinal).

#### Encendido del sistema

Para encender el sistema MediGuide<sup>-</sup> Technology:

Presione el interruptor de alimentación de la TSU (unidad del panel lateral) situado en la TSU. Consulte la Figura.

Si el sistema se apagó inmediatamente antes de un encendido previsto, espere al menos 2 minutos antes del encendido.

Conecte únicamente el ratón suministrado al puerto USB de la TSU (unidad del panel lateral). Tome las precauciones necesarias para no conectar ningún otro dispositivo. Interruptor de alimentación de la TSU (unidad del panel lateral) .- .••------ -0- --- **--r----'-'**

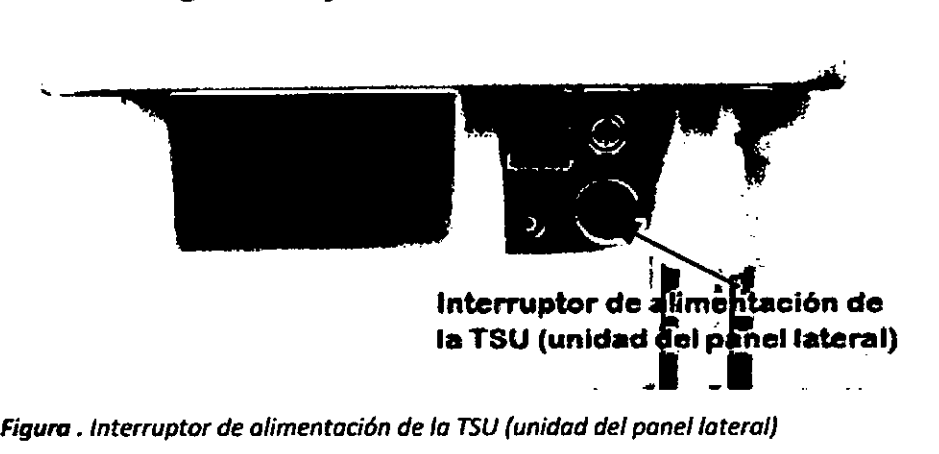

*Figura. Interruptor de alimentación de la BU (unidad del panel lateral)*

La verificación del ENCENDIDO se puede llevar a cabo mediante las indicaciones de los LEO de **MediGuide™ Connect.**

ST. JUDE MEDI

tina S.A. ST JUDE MET celli hico Tori

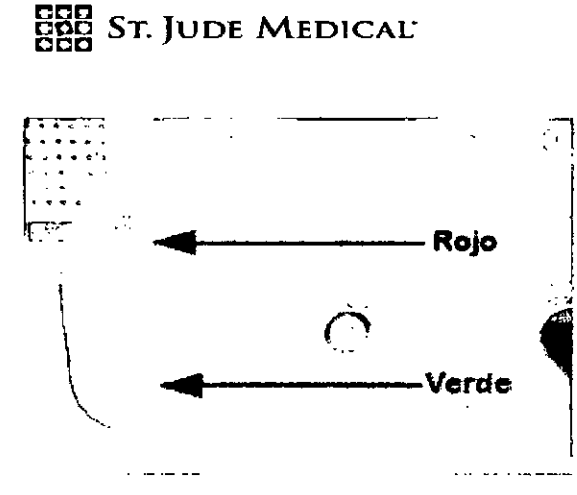

 $\mathcal{E}\mathcal{Q}$  $\mathcal{E}$  $\widehat{\mathcal{S}}$ 

*Indicadores LED de MediGuide~ Cannect verde y roja*

Si el LEO*verde* parpadea, la alimentación del sistema está ENCENDIDA.

El LED rojo estará encendido o parpadeando cuando el sistema MediGuide™ esté en el proceso de encendido o apagado, o en los modos que indican un fallo del sistema. Si se produce un fallo imprevisto, siga la medida correctora indicada en la sección "Recuperación de un fallo de **hardware".**

Durante el encendido y el pagado, los LED verdes y rojos parpadearán hasta que las aplicaciones del sistema MediGuide™ se hayan iniciado o apagado por completo. Se trata del funcionamiento normal.

En la pantalla Login (Inicio de sesión), escriba la contraseña y haga clic en el botón [Login] (Inicio de sesión).

Seleccione la aplicación que desee en la pantalla del sistema MediGuide"" (ver Figura) .

ST. JUDE MEDICA VORA LOZZA

•

ST JUDE MEDICA ARGEL na S.A ralli

### **ST. JUDE MEDICAL**

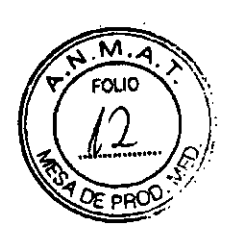

 $5953$ 

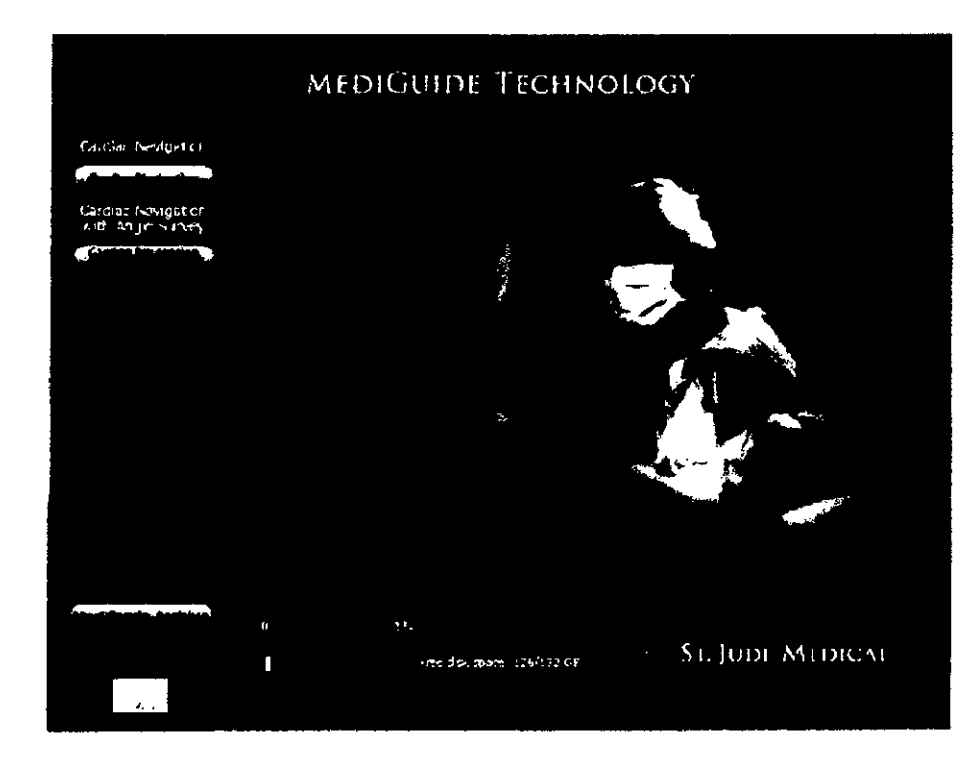

#### *Figura. Pantalla Clinical (Cliniea)*

A continuación, se mostrará la aplicación seleccionada.

Si en cualquier momento, durante el funcionamiento de MediGuide™ Technology se hace necesario apagar el campo magnético que genera el sistema, se puede apagar de inmediato la transmisión mediante el botón [Turn Magnet OFF] (APAGAR imán). El campo magnético se puede encender de inmediato mediante el botón [Turn Magnet ON] (ENCENDER imán).

#### Procedimiento de verificación inicial ("prueba matinal")

Este procedimiento se debe realizar una vez al día tras el encendido del sistema MediGuide™ y **antes** de iniciar los procedimientos de MediGuide™ Technology.

1. Verifique que MediGuide<sup>™</sup> Cath Connect y el PRS (sensor de referencia del paciente) estén **conectados a MediGuide<sup>™</sup> Connect.** 

2. Configure el PRSa una distancia mínima de 20 cm de la parte superior de la mesa *<sup>V</sup>* a -15-25 cm de la parte inferior del detector, en el campo de visión del equipo de f1uoroscopia. Si lo desea, coloque algún objeto pequeño sobre la mesa del paciente para visualizarlo, por ejemplo, una jeringa, una taza de plástico, etc.

3. Conecte un catéter para la prueba matinal a MediGuide™ Cath Connect y sitúe la punta del

ST. JUDE MEDICA

ALARGENTINA S.A. Sebastian Antonicelli Director Técnico

### **••• =:=** STo]UDE MEDICAL"

catéter en el MB (espacio de movimiento).

5 G  $5\overline{5}$  $\tilde{\mathcal{E}}$ 

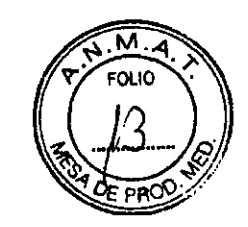

4. Retire cualquier objeto de debajo de la mesa.

5. Configure el sistema de obtención de imágenes en la posición nominal (no en la posición de **estacionamiento).**

6. En los sistemas biplanos, asegúrese de que el plano B esté en una posición de **estacionamiento.**

7. Asegúrese de que el control del equipo de exploración del sistema esté configurado como equipo de exploración gMPS.

8. Inicie un nuevo procedimiento de MediGuide™ Technology, utilizando Morning Test (Prueba matinal) como nombre del paciente.

Desde la ventana Tools Setup (Configuración de herramientas), seleccione el número de PRS (sensor de referencia del paciente) que coincida con el utilizado.

9 .Si se muestra la ventana Patient Setup Verification (Verificación de la configuración del paciente), seleccione [No) en todos los parámetros de Patient Environment (Entorno del paciente) y haga clic en [Start Procedure] (Iniciar procedimiento).

En la ventana Confirm Start Procedure (Confirmar inicio del procedimiento), haga die en [Bypass Verificationj (Omitir verificación).

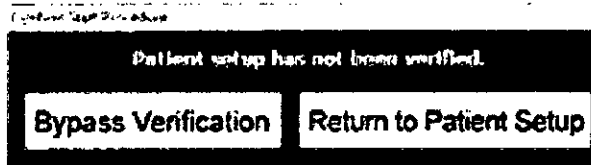

10. Verifique la funcionalidad magnética del sistema:

No pise el pedal de fluoroscopía en los pasos a-d:

a.Mantenga el sensor de referencia del paciente (sensor de movimiento) dentro del espacio MB y verifique que la indicación del PRS esté en verde en el área de estado.

b.Sostenga la punta del catéter de la prueba matinal y verifique el estado del catéter en el área de estado del monitor secundario. Verifique también que el nombre del **dispositivo aparezca en color blanco.**

ST. JODE MEDICAL

ina s.A ST JUDE MEDICA técnico

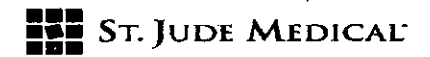

 $\overline{N.M.4}$ t: *FOLIO .,).*  $5s$   $_{5}$   $_{5}$   $($   $\mathcal{M}$   $_{2}$   $)$ -~'

No pise el pedal de fluoroscopía en este paso.  $\mathcal{O}\subset\mathcal{P}$ 

c.Mantenga el PRSfuera del espacio MB y verifique si aparece la indicación Out of MB (Fuera del espacio MB) en el área de estado.

d.Mantenga la punta del catéter de la prueba matinal fuera del espacio MB y verifique si aparece la indicación Out of MB (Fuera del espacio MB) en el área de estado.

ADVERTENCIA: El funcionamiento del pedal expone al usuario y al paciente a radiación de rayos X.

11. Verifique que el sistema funcione correctamente (debe realizarlo un operador autorizado):

a. Comience en la vista LA060.

b.Pise el pedal de f1uoroscopia (no el de cine) para verificar la obtención de la imagen del objeto en la pantalla principal.

- Asegúrese de que no se observan "interferencias" en la pantalla del sistema de obtención de imágenes.

- Verifique que la proyección del catéter en la imagen de fluoroscopía sea precisa.

c.Repita el paso b para los tres puertos de MediGuide™ Cath Connect.

d.Repita el paso b mientras hace rotar el arco en C desde LA060 hasta RA060.

e.Haga rotar el arco en C hasta la vista AP.

f.Haga rotar el arco en C hasta la vista CRAN40.

g.Repita el paso b mientras hace rotar el arco en C desde CRAN40 hasta CAUD40.

h.Haga rotar el arco en C hasta la vista AP.

¡.Baje la altura del detector SID a 90 cm.

j.Repita el paso b mientras eleva la altura del detector SID de 90 cm a 115 cm (o hasta que salga del MB).

k.Verifique que las "líneas planas" del ECG y de la respiración se actualizan.

12. Cierre el procedimiento Morning Test (Prueba matinal).

13, Desconecte el catéter de la prueba matinal y guárdelo. Cuando no se utilice el PRS, se debe enrollar y guardar en el panel lateral de MediGuide<sup>r</sup> Connect.

#### Apagado del sistema

#### Para apagar el sistema:

- 1. Haga clic en el botón Exit} (Salir) en la aplicación de MediGuide™ Technology.
- **2. Aparecerá una ventana de confirmación.**

, 3. Seleccione [Ves) (Sij para cerrar la aplicación, o seleccione [No) para cancelar. Si selecci (Yes] (Sí), la aplicación regresará a la ventana Clinical (Clínica)

baskan Antunno

Director Tecnico

### **••• =:=** SToJUDE MEDlCAt:

4. Seleccione el icono de finalización de sesión en la esquina inferior izquierda de la pantall Clinical (Clínica) del sistema MediGuide<sup>r</sup> para regresar a la pantalla Login (Inicio de sesión)

59

 $\mathcal{L}$  $\boldsymbol{\zeta}$ 

S. Seleccione el icono de apagado en la esquina inferior izquierda de la pantalla Login (Inicio de sesión) para apagar el sistema

Espere al menos 2 minutos antes de proceder al encendido.

6. Manteniendo pulsado el interruptor de alimentación de la TSU (unidad del panel lateral) durante más de 10 segundos, realizará un apagado instantáneo y completo del hardware. No utilice el interruptor de alimentación de la TSU (unidad del panel lateral) para pagar el sistema si no es absolutamente necesario, por ejemplo, cuando el software deje de responder completamente o el sistema de apagado del software no funcione. Si ocurre esto, contacte con el Servicio Técnico de St. Jude Medical.

Si el sistema deja de responder o se produce un apagado imprevisto del software, a continuación se deberá realizar un apagado completo del sistema. Mantenga pulsado el interruptor de alimentación de la TSU durante 10 segundos. Espere 2 minutos antes de volver a encenderlo pulsando el interruptor de alimentación de la TSU.

Desconecte el PRS de MediGuide™ Connect, enróllelo con cuidado y guárdelo en el panel lateral de MediGuide™ Connect. 6.

7. Enrolle con cuidado y guarde el cable ECG en el panel lateral de MediGuide'" Connect.

8. Si lo desea, desconecte MediGuide™ Cath Connect hasta el siguiente procedimiento de MediGuide™ Technology.

#### Preparación de un procedimiento nuevo

Las instrucciones de preparación que se ofrecen en este capítulo deben realizarse antes del inicio del procedimiento de MediGuide™ Technology con el paciente.

Se recomienda encender el sistema antes de preparar al paciente para garantizar que el sistema se haya calentado antes de iniciar el procedimiento.

LOSequipos metálicos empleados dentro del campo magnético durante el procedimiento, como un soporte para el paño estéril, pueden distorsionar el campo y afectar al seguimiento.

**Realice los pasos siguientes para preparar un nuevo procedimiento de MediGuide'JM Technology:**

1. Si todavía no ha encendido el sistema MediGuide"', enciéndalo y siga el apartado **"Procedimiento de verificación inicial ("prueba matinal")"**

2. Prepare al paciente según sea necesario, incluido el parche del PRSy los electrodos ECG estándar.

3. Conecte el cable del PRS(consulte la 3."Conexión del PRS(sensor de movimiento)" al puerto PRS 2 de MediGuide™ Connect.

St Jude Medig hiractor Tecnico

## **===**<br>##\*\* St. Jude Medical

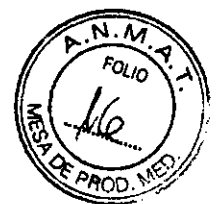

4. Conecte el PRSal parche del PRS(consulte Parche del PRS(sensor de referencia del paciente)" y el cable ECG del sistema MediGuide™ a los electrodos ECG estándar.

5. Haga clic en el botón [New] (Nuevo)) para iniciar un nuevo procedimiento.

6. Verifique que los datos del paciente sean correctos y haga clic en [OK] (Aceptar).

7. Seleccione el número de serie del PRS que esté utilizando en Tools Setup (Configuración de las herramientas) y haga clic en [OK] (Aceptar).

8. Verifique que la configuración del paciente sea la correcta ("Patient Setup Verification (Verificación de la configuración del paciente)" y haga clic en [Start Procedure] (Iniciar procedimiento).

Para obtener una proyección precisa sobre imágenes fluoroscópicas grabadas, es importante minimizar el movimiento de la cabeza y brazo del paciente durante el procedimiento.

9. Conecte los dispositivos MediGuide Enabled™ a MediGuide™ Cath Connect ("Preparación de MediGuide™ Cath Connect y conexión de dispositivos MediGuide Enabled™".

10. Si lo desea, seleccione los dispositivos que esté utilizando en Tools Setup (Configuración de las herramientas) y haga clic en [OK] (Aceptar). También puede realizar esta operación en cualquier momento durante el procedimiento.

No intente conectar un dispositivo MediGuide Enabled™ a MediGuide™ Connect. Si utiliza un dispositivo MediGuide Enabled™ conectado a MediGuide™ Connect, puede provocar una descarga eléctrica al paciente.

Antes de iniciar un nuevo procedimiento, verifique que no haya objetos metálicos a menos de 20 cm del MTA (conjunto de transmisores magnéticos) ni a menos de 10 cm del espacio MB.

#### Parche del PRS (sensor de referencia del paciente)

Antes de conectar el PRS a MediGuide™ Connect, inspecciónelo visualmente (incluido el cable) para verificar que esté intacto mecánicamente. Si el PRSo su cable están dañados, sustitúyalos por un PRS nuevo. Si usa un PRS dañado, quizás no pueda utilizar MediGuide™ Technology durante el **procedimiento.**

1. Elija el lugar adecuado para colocar el parche del PRSsobre el mango del esternón del **paciente.**

Si coloca el PRSen otras ubicaciones sobre el cuerpo del paciente, podrra verse afectado el rendimiento de MediGuide™ Technology.

2. Asegúrese de que la piel esté seca, limpia y sin un exceso de vello.

**Despegue el revestimiento.**

3. Sitúe el parche del PRS sobre la piel.

i Argenz tonicelli

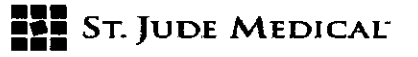

 $5953$ 

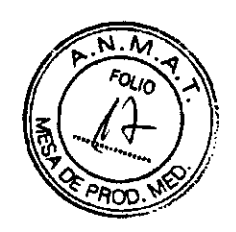

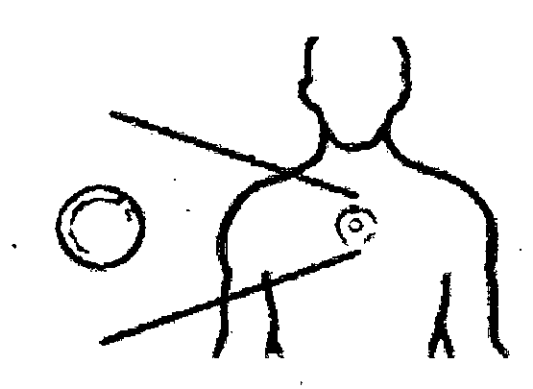

El parche del PRSse debe colocar en la dirección correcta (es decir, la flecha del parche debe estar orientada hacia la barbilla del paciente).

4. El parche del PRSya está listo para su uso. Conecte el PRSal parche del PRS.

Si observa cualquier reacción adversa en la piel durante la aplicación o después de la misma, debe comunicarlo al Servicio Técnico de St. Jude Medical.

#### Conexión del PRS (sensor de movimiento)

El PRSse debe conectar a MediGuide'. *Connect en* el puerto marcado como "PRS *1".*

Para conectar el PRS a MediGuide<sup>1</sup><sup>\*</sup> Connect, levante la tapa que cubre los puertos de conexión del PRS, conecte el PRS y después cierre la tapa.

Si conecta el PRS a un puerto de MediGuide™ Connect que no sea el "PRS 2", deshabilitará el PRS.

1. Verifique que el conector del PRS esté bien conectado al puerto de MediGuide™ Connect.

El PRSsolo debe conectarse a un parche para PRSde Sto*lude* Medica!. El PRScuenta con una clavija de ubicación, y el parche dispone de un surco que coincide con la clavija, para garantizar que el PRSquede orientado *en* la dirección correcta y con el movimiento controlado.

*l.*Conecte el PRSal parche del PRS,tal como se muestra en la Figura:

ST. UNDE MED **ALEJAN** Kornac

ST JUDE MEDICAL ARGENTIN Sebastián Antonizelli Director Techico

### **alia** St. Jude Medicai

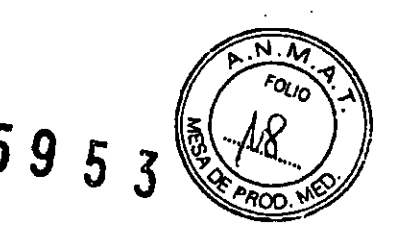

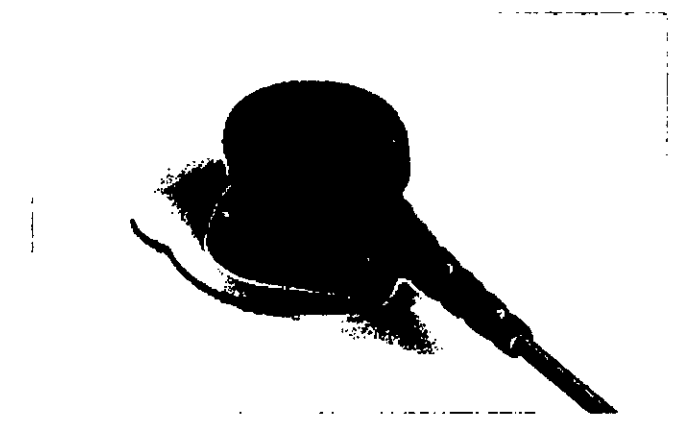

Conecte el parche del PRS al pecho del paciente. El cable del PRS debe pasar por donde no provoque interferencias visuales y se debe fijar con cinta.

No coloque el parche del PRSsobre puntos de la piel donde se hayan establecido eritema o lesiones de cualquier clase. No utilice el PRSen pacientes con antecedentes de irritación cutánea tras el contacto directo del parche del PRS.No deje el parche del PRScolocado en la piel del paciente durante más de 29 días. El parche del PRS que contiene este paquete sirve únicamente para el sensor de movimiento (PRS) de MediGuide™ Technolog

Pegue el parche de referencia del paciente en el pecho del paciente, de forma que el cable del PRS se pueda dirigir según las necesidades del procedimiento.

Asegúrese de que las mantas, sábanas, etc. no toquen ni cubran el PRS ubicado sobre el cuerpo del paciente. Si se toca o se cubre el PRS, puede verse afectada la precisión de la proyección sobre **cine.**

El PRS(sensor de referencia del cliente) está pensado para diversos usos. Por lo tanto, se debe limpiar después de su uso en cada paciente, tal como se describe en el apartado Mantenimiento del PRS. Cuando no se utilice el PRS, se debe guardar en el panel lateral de MediGuide™ Connect.

**Para que el sistema funcione correctamente, resulta fundamental que el PRS no se mueva. Si se ha movido el PRS. la proyección sobre secuencias de cine adquiridas previamente resultará imprecisa. En tales casos, para usar un fondo de secuencias de cirie, grabe nuevas secuencias de cine una vez** que el PRSse haya colocado de nuevo y NO utilice las secuencias de cine adquiridas **anteriormente.**

los movimientos de la cabeza del paciente pueden hacer que el PRSse mueva, provocando un **desplazamiento del catéter. Se recomienda minimizar dichos movimientos. Si es necesario, se** puede utilizar una almohada cómoda para reducir los movimientos de la cabeza.

Seleccione el número de PRSen la ventana Tools Setup (Configuración de las herramientas) .la ventana se abre de forma automática al iniciar el procedimiento, y después se puede abrir en cualquier momento mediante el botón [Tools Setup) (Configuración de las herramientas)

ST JUDE MEDICA ARGENZNA S.A. Sebastián Antonicelli offacter Tecnico

### **••• =:=** SToJUDE MEDICAL.

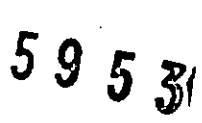

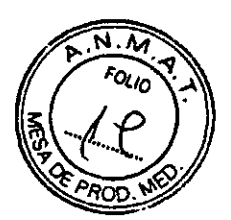

Conexión del ECG

Verifique que el cable ECG del sistema MediGuide™ esté conectado al ECG del sistem MediGuide™ en MediGuide™ Connect, tal como se muestra en l<mark>a</mark>

Mientras manipule el ECG, asegúrese de que las partes conductoras del cable ECG no estén en contacto con otros elementos conductores, incluido el suelo, durante el procedimiento de MediGuide™ Technolog

Coloque los electrodos ECG del sistema MediGuide™ en el pecho del paciente, tal como se muestra en la Figura:

- 1. Parche del brazo derecho (RA)
- **2. Sensor de ref«mcia del pacimtC' y pnrebe drl PRS**
- 3. Parche del brazo izquierdo (LA)
- 4. Parche de la pierna izquierda (LL)

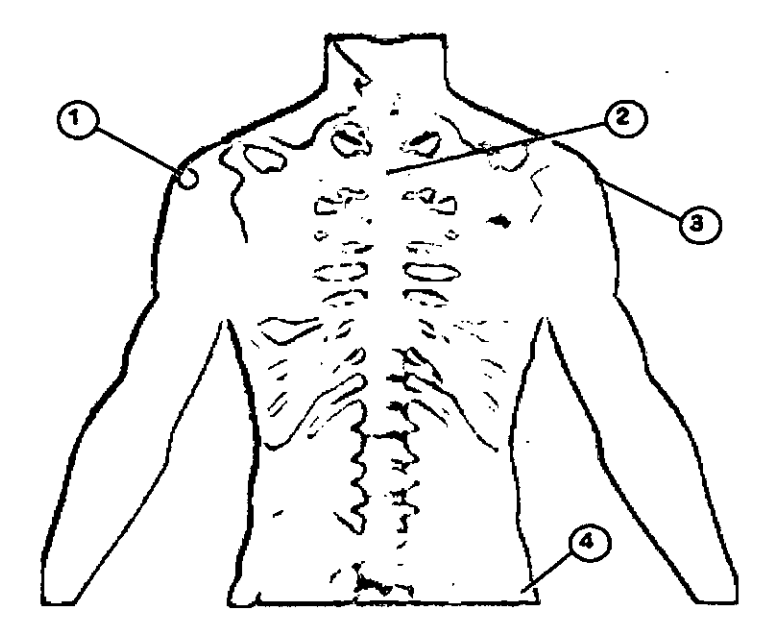

Los cables ECG del sistema MediGuide™ se colocan en el cuerpo del paciente mediante parche ECG estándar disponibles en el mercado.

Conecte los conectores de los 3 cables ECG del sistema MediGuide™ a los electrodos, según las **indicaciones de sus etiquetas.**

ST. JUGE MEDI

ST JUDE MERICAL ARGENTINA S.A. etián Artonicelli petor Técnico

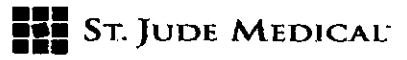

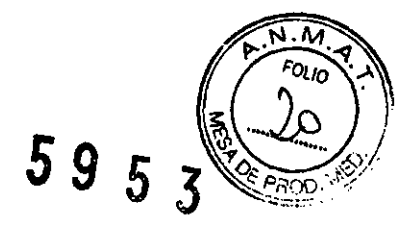

Verifique que los cables del PRSy del ECG estén bien conectados.

Haga pasar estos cables lejos del espacio MB (cerca del cuello y hombros) para garantizar que los cables no provocarán interferencias visuales.

#### Patient Setup Verification (Verificación de la configuración del paciente)

Después de conectar el PRS al parche del PRS y los cables ECG a los electrodos ECG, es importante verificar que la configuración esté lista para utilizar el sistema. Se deben verificar dos señales importantes.

Señal ECG

Señal respiratoria

Estas señales se pueden observar en el cuadro de diálogo Patient Setup Verificatlon (Verificación de la configuración del paciente) que emerge de forma automática tras seleccionar y confirmar el PRS.

Compruebe las opciones adecuadas en el área Patient Conditions (Estado del paciente):

¿Se ha administrado anestesia general al paciente?

¿Se le ha sujetado la cabeza para evitar el movimiento del PRS?

¿Se utiliza. un sistema de CPAP para evitar la apnea del sueño?

Observando el cuadro de diálogo Patient Setup Verification (Verificación de la configuración del paciente), verifique los elementos siguientes con el paciente en una posición estable:

La señal ECGestá libre de ruido, los complejos QRS son claramente visibles y la frecuencia cardíaca que se muestra coincide con la que aparece en el ECG del Cath Lab (laboratorio de **cateterismo).**

La señal respiratoria muestra un patrón en forma de sierra dentada. El patrón no ha de ser **necesariamente idéntico; una respiración más larga o más corta, o más profunda o somera es** también aceptable. Es importante verificar al menos cada cierto tiempo que el gráfico de ia **respiración esté en verde ..**

Debajo del gráfico de la respiración, hay dos indicadores de la señal respiratoria, que se pueden utilizar para verificar si el PRSse ha colocado correctamente. Respiration Motion Angle (Ángulo del movimiento respiratorio) indica en qué medida el movimiento respiratorio **es cercano a un movimiento ascendente-descendente (en relación al pecho del paciente,** donde se encuentra colocado el PRS). Cuanto menor sea *este* ángulo, mayor será la frecuencia prevista a la que la respiración será correctamente identificada por el sistema. Unos valores altos significan que el PRS se está deslizando más paralelamente a la piel, en lugar de hacerlo en un movimiento ascendente y descendente. El indicador de los valores del ángulo usa 7"

BBENTINA S.A. Antonicelli Directør Tecnico

.//

### **••• =1=** STo JUDE MEDICALo

1595

código de colores:

- Verde: hasta 35" (se consideran valores bajos]
- Amarillo: 35°-45° (también se consideran valores bajos)
- Ámbar: 45°-60°. Aunque todavía se trata de un valor aceptable, se aconseja revisar la
- colocación del PRSy comprobar si es posible hallar una posición mejor.
- Ámbar: más de 60". Indica que el PRSno está colocado correctamente.

Resplratlon Pattern (Patrón respiratorio) es una combinación de los componentes del movimiento del PRS. Los movimientos rápidos o de gran amplitud, los cambios de dirección del movimiento, etc., significan que el movimiento del PRSno puede tomarse como una indicación de la respiración. En estos casos, el indicador se volverá de color ámbar. Esto no es probable que ocurra mientras el paciente está quieto y el PRSestá dentro del espacio MB. Si el indicador está en ámbar durante mucho tiempo y el paciente está quieto, sin hablar y sin que se le toque, esto puede significar que el PRS no está correctamente pegado al esternón del paciente.

El sistema analizará los parámetros del ECGy la respiración del paciente de forma continua mientras se muestre la ventana Patient Setup Verification (Verificación de la configuración del paciente). Cuando los parámetros sean los adecuados para iniciar un procedimiento, el recuadro del botón [Start Procedure] (Iniciar procedimiento) se volverá verde. De lo contrario, **se quedará en ámbar.**

Es muy importante asegurarse de que estas señales sean limpias y estables, ya que podrfan afectar a la proyección sobre una fluoroscopía adquirida.

Mantenga abierto el cuadro de diálogo Patient Setup Verification (Verificación de la configuración del paciente) hasta que las herramientas de MediGuide Enabled™ estén realmente conectadas y se utilicen. Después, haga clic en [Start Procedure] (Iniciar procedimiento) para cerrarlo.

Cuando la parte MediGuide™ Technology del procedimiento vaya a comenzar, verifique que el recuadro que rodea el botón [Start Procedure] (Iniciar procedimiento) esté en verde. Haga clic en el botón. Si el recuadro está en ámbar, asegúrese de que el paciente no se mueva ni hable, y que no se produzca movimiento alguno del paciente, del arco en C ni de la mesa durante aproximadamente30 segundos. Si se ha aplicado correctamente la configuración del paciente (el recuadro que rodea el botón [start Procedure] (Iniciar procedimiento) estaba en verde antes de **comenzar el procedimiento), el recuadro se volverá verde de nuevo. Si el recuadro no está en** verde, consulte "Solución de problemas con el PRS(sensor de referencia del paciente)"

Se recomienda hacer clic en el botón [Return to Patient Setup] (Volver a la configuración del paciente) y verificar que todo esté listo. Si no es posible, seleccione [Bypass Verification] (Omitir **verificación).**

zúde ne 14 S.A.

/

Stjuneh Entina S.A. an Antonicelli Director Técnico

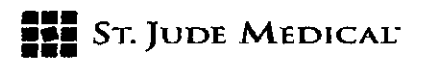

El rendimiento se puede ver afectado si se omite la verificación. En concreto, el sistema po estar Ready for Cine (Listo para cine) durante largos períodos de tiempo, *V* la precisión de la **proyección sobre secuencias de cine previamente adquiridas podría verse perjudicada, V no** asignarse los puntos de referencia.

#### Configuración del ECG del sistema

El ECG de MediGuide~ Technology está diseñado para detectar la onda R del ECG para uso interno del sistema únicamente. No se podrá deducir ningún dato médico relativo al paciente a partir de ella. Debido a la variabilidad morfológica de la señal, un ajuste caso a caso realizado por el usuario puede mejorar la precisión en la detección de la onda R del ECG. Para optimizar la velocidad de detección, V para realizar ajustes de trazado de la seflal, el usuario puede modificar los siguientes parámetros, *antes* de que comience el procedimiento V durante el mismo:

Asignación de las derivaciones del ECG - selecciona las derivaciones I, II o III del ECG. Utilice *este* controi siempre que lo necesite para optimizar la detección del ECG.

ECG Blanking (Blanking del ECG) [msec] (ms) - define el período refractario mínimo a partir de una onda R detectada durante el que la siguiente onda R no puede ser detectada. La configuración predeterminada es 200 ms.

Auto-gain (Autoganancia) - afecta a la amplitud de.la señal ECG en el área de la señal ECG. Utillcela para modificar la amplitud de la señal manualmente o automáticamente. No afecta a la detección de la onda R.

ECG Timeout (Tiempo de espera del ECG) [see) (s) - define el período de tiempo mínimo de ECG no detectado para que se muestre el mensaje Loss of ECG (Pérdida del ECG) sobre las imágenes grabadas.

La señal ECG es dinámica V puede cambiar durante el procedimiento *en* función de la calidad de la señal, arritmias del paciente, ritmo cardíaco V otros factores anatómicos. Si *se* desconecta el cable ECG. la visualización de la señal no *se* actualizará.

#### Preparación de MediGuide<sup>m</sup> Cath Connect y conexión de dispositivos MediGuide Enabled<sup>im</sup>

1. Verifique que MediGuide™ Cath Connect esté correctamente conectado a MediGuide™ Connect - El cable de MediGuide"" Cath Connect se debe insertar en uno de los conectores de MediGuide<sup>™</sup> Connect (etiquetado como IB 2).

2. Monte MediGuide™ Cath Connect en las barandillas de la mesa del paciente, cerca de los pies del paciente.

**Asegúrese de que MediGuide1N Cath Connect esté bien asegurado sobre la barandilla de la mesa** del paciente, y manipúlelo con cuidado para minimizar el riesgo de que se caiga y se dañe. Mantenga una distancia mínima de 70 cm entre MediGuide™ Cath Connect y el MTA, cuando el arco en C esté posicionado a 45' en sentido caudal. ,

St Jime M Ania S.A. Stian Afitonice III Director Técl

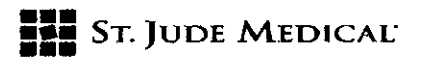

**5953 ~..***Q-~'* MediGuide™ Cath Connect no es estéril. Se debe tener cuidado al desconectar los dispositivos 'lOO. para mantener el extremo del cable donde se encuentra el conector fuera del campo estéril, a fin de evitar la contaminación del campo estéril.

#### Conexión de dispositivos MediGuide Enabled™

1. Conecte el dispositivo MediGuide Enabled™ a MediGuide<sup>™</sup> Cath Connect presionando el conector en su pareja en MediGuide<sup>r</sup> Cath Connect hasta que quede encajado. Para poder ajustar la orientación de la pareja, puede ser necesaria una ligera rotación del conector.

Consulte las instrucciones de uso del dispositivo MediGuide Enabled<sup>ra</sup> para obtener detalles **concretos acerca de su conexión.**

No conecte un dispositivo MediGuide Enabled™ a no ser que ese dispositivo esté seleccionado en la ventana Tools Setup (Configuración de las herramientas). Conecte únicamente dispositivos cuyo tipo coincida con el seleccionado en la ventana Tools Setup (Configuración de las herramientas). Si conecta un dispositivo de otra forma, puede verse afectada la eficacia de la cardioversión/desfibrilación.

2. Verifique la identificación del dispositivo en la ventana Tools Setup (Configuración de las herramientas).

Se pueden conectar hasta tres dispositivos a MediGuide™ Cath Connect de forma simultánea. Los dispositivos se podrán conectar, desconectar y volver a conectar durante todo el procedimiento.

3. Verifique que el sistema muestre el reconocimiento de los dispositivos MediGuide Enabled™ con el cambio en el campo de estado del dispositivo pertinente, de Disconnected (Desconectado) a uno de los estados siguientes, según la posición o colocación del sensor en el **sistema:**

Out of MB (Fuera del espacio MB)

MB Margin (Margen del MB)

Disengaged (Suelto)

Si el nombre del catéter-(livewire, Ablation, etc.) se muestra en color-blanco, el estado es válido.

ST. JUDE MEDIC

onicelli Inico

### **FEE ST. JUDE MEDICAL**

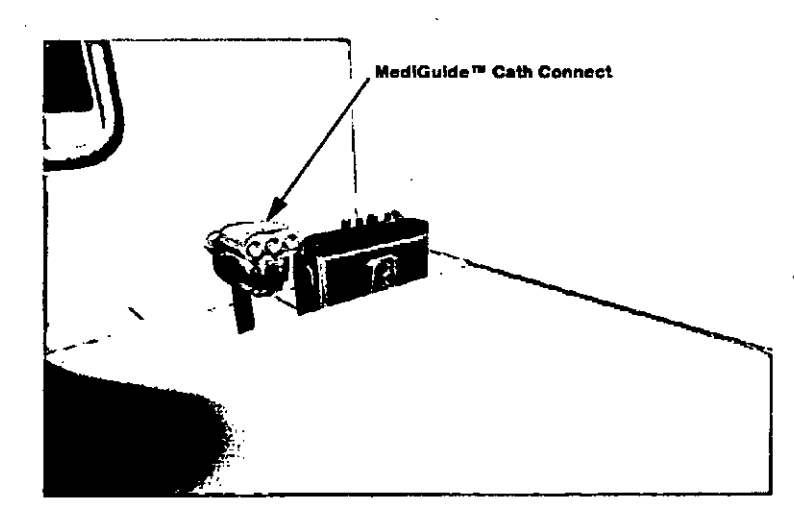

#### Características principales de MediGuide™ Technology

MediGuide<sup>™</sup> Technology se ha diseñado para satisfacer las necesidades de varias aplicaciones clínicas. Cada aplicación puede contar con sus dispositivos MediGuide Enabled™ y protocolos clínicos asociados. En esta sección se describen las características principales y operaciones disponibles al usar esta plataforma, sea cual sea el dispositivo MediGuide Enabled™ empleado.

#### Interfaz gráfica de usuario

El sistema MediGuide™ incluye dos monitores, el principal y el secundario.

La interfaz gráfica de usuario se compone de las secciones siguientes:

#### Pantalla de visualización

La pantalla de visualización es la parte principal de la zona visible y muestra las visualizaciones en 2D y 3D. La ventana de visualización del monitor principal muestra imágenes fluoroscópicas y **secuencias de cine en tiempo real. la ventana de visualización del monitor secundario muestra** objetos en 3D y, cuando se selecciona, una visualización doble de secuencias de cine. De forma predeterminada, ambas visualizaciones muestran pantallas vacias, hasta que se inicie el procedimiento con un nuevo paciente o se abra un archivo.

Advertencias y mensajes del sistema - los errores del sistema se muestran en una ventana de la **pantalla secundaria.**

**ST JUDE MEDICAL** Sebastic Zelor

 $5953$ 

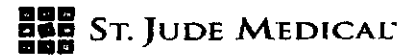

5953

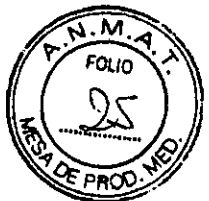

Turn Magnets OFF (APAGAR imanes) - este control permite apagar de inmediato el campo magnético del sistema MediGuide<sup>r</sup>" . Esta operación puede necesitarla cuando le preocupe una interferencia provocada por el campo magnético.

#### La lista de cine

Cine List (Lista de cine) es una lista de las secuencias de cine grabadas durante el procedimiento. Seleccione una secuencia de cine concreta para visualizarla haciendo clic en la flecha situada junto al icono de cine. Cuando se selecciona cine Dual (Doble), la Cine List (Lista de cine) permite seleccionar secuencias de cine distintas para las pantallas de visualización izquierda y derecha, seleccionando la fecha correspondiente situada junto al icono de cine.

#### 3D Model List (Lista de modelos en 3D)

La lista de modelos en 3D es una lista de modelos en 3D reconstruidos mediante la aplicación. El usuario puede seleccionar un modelo concreto en la lista de modelos en 3D. El modelo seleccionado se mostrará en todas las ventanas de visualización activas.

la lista de modelos en 3D se encuentra disponible únicamente para la navegación cardíaca con la aplicación Angio Survey™.

#### Area de estado e información sobre el procedimiento

Esta área se visualiza en el monitor secundario, y ofrece el estado e información relativa a los elementos del sistema siguientes:

Estado del dispositivo MediGuide Enabled™.

Estado del PRS.

Estado de la respiración y del ECG, y estado de preparación para el cine en términos de compensación del movimiento.

los elementos siguientes se muestran en el área de estado:

Estado del dispositivo MediGuide Enabled™ - muestra las herramientas seleccionadas según el **número de puerto de conexión en MediGuide™ Connect.**

Estado de referencia del paciente - muestra el estado del PRS.

Estado de preparación para la grabación de cine - muestra el estado según las señales ECGy **respiratoria.**

Gráficos de ECG y de respiración - traza los gráficos de ECGy de respiración en tiempo real.

**Se deben tener en cuenta las indicaciones siguientes:**

**Si no se cumplen las condiciones necesarias para grabar una secuencia de cine válida, por la** geometría o la configuración del sistema de obtención de imágenes, o por una respiración o frecuencia cardíaca irregulares, el indicador del estado de preparación para el cine se volverá

### **••• =:=** STo}UDE MEDICAL.

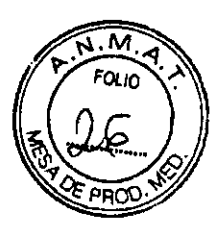

ámbar y debajo de él aparecerá el motivo.

Si un dispositivo no está funcionando, ya sea porque está situado fuera del espacio MB o por otros motivos, su nombre se volverá de color naranja, y el motivo correspondiente aparecerá a su lado.

#### Area de control

El área de control se encuentra disponible únicamente en el monitor principal. Se divide en dos zonas: un banner en la parte superior con ciertas operaciones que se encuentran disponibles durante todo el procedimiento, y un banner en la parte inferior, donde se encuentran las pestañas estructuradas por funciones y las barras de herramientas.

#### Principales caraeteristicas disponibles durante el procedimiento

Tras realizar los pasos preparativos y si hay conectado al menos un dispositivo MediGuide Enabledw al sistema e insertado en el paciente, se encuentran disponibles para el operador las funciones siguientes, según la secuencia de procedimiento del dispositivo concreto:

#### Fluoroscopía

El operador puede tomar, en cualquier momento durante un procedimiento de MediGuidew Technology, una vista fluoroscópica de la anatomía utilizando el pedal estándar de fluoroscopía del arco en C.

Las imágenes fluoroscópicas se mostrarán en el monitor principal (el de la izquierda).

Durante la fluoroscopía, cualquier dispositivo MediGuide Enabled™ válido presente en la anatomía objeto de la obtención de imagen será sometido a seguimiento en las imágenes fluoroscópicas. Siempre que proceda la visualización del cuerpo (según la aplicación que se esté usando, el dispositivo MediGuide Enabled<sup>™</sup> y el flujo), se visualizará el cuerpo del dispositivo. Para ocultar el cuerpo visualizado, seleccione el botón [Cath Shafl] (Cuerpo del catéter) en la pestaña View (Verl.

#### Grabación y reproducción de cine

El operador puede grabar, en cualquier momento durante un procedimiento de MediGuidew Technology, una secuencia fluoroscópica de cine de la anatomía utilizando el pedal estándar de grabación de cine del arco en C.

**Durante la grabación, la secuencia de cine se mostrará en la pantalla de visualización del monitor** principal. Los mensajes de estado de la grabación se muestran en la esquina superior derecha de **la secuencia de cine.**

Una vez finalizada la grabación, la secuencia de cine se agrega a la lista de cine. La secuencia de **cine se reproducirá como un bucle, en sincronización con el ECGen tiempo real.**

**En cualquier momento, se puede seleccionar una secuencia de cine en la lista de cine.**

RGENTINA 5.A.

## **=:= •••** SToJUDE MEDICAL'

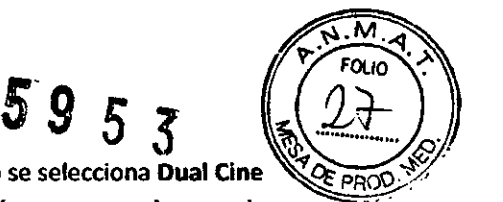

√<br>. secuencia de cine seleccionada se reproducirá como un bucle. Cuando se selecciona Dual Cine (Cine doble) se puede elegir una secuencia de cine para su reproducción por separado en cada .' pantalla de visualización. Para seleccionar una secuencia de cine para una pantalla de visualización concreta, haga c1ic en las flechas de izquierda/derecha situadas junto al icono de la secuencia de cine seleccionada. La flecha se volverá amarilla al seleccionarla.

El operador puede seleccionar una imagen de hoja de ruta de la secuencia de cine seleccionada para que se visualice como una imagen fija.

Al reproducir una secuencia de cine, cualquier dispositivo MediGuide Enabled™ presente en la anatomla objeto de la obtención de imagen será sometida a seguimiento sobre la secuencia de cine. Si se ha seleccionado una imagen de hoja de ruta, los dispositivos MediGuide Enabled™ serár sometidos a seguimiento sobre la imagen de hoja de ruta. Además de los dispositivos MediGuide Enabled™, también se visualizarán otros objetos en 3D, como los puntos de referencia (consulte la "Asignación de puntos de referencia" en la página 63) sobre las imágenes subyacentes seleccionadas.

#### Cropplng/Uncropping (Recortar / **No** recortar) secuencias de cine

El cine grabado se procesa de forma automática y los segmentos no válidos se recortan. De forma predeterminada (si es posible), el sistema presenta al usuario una secuencia de cine recortada y válida.

El usuario seguirá teniendo la opción de deshabilitar temporalmente esta función para una secuencia de cine única elegida, presentándose asi la grabación completa de la secuencia de cine.

La secuencia completa de cine puede no ser válida. En este caso, la secuencia de cine estará marcada con el icono de secuencia de cine no válida en la lista de cine, y aparecerá un banner con la leyenda **Non** compensated cine (Secuencia de cine no compensada). La precisión de la proyección en este caso se verá afectada.

Esta opción se encuentra disponible en la pestaña View (Ver). Para cambiar el estado de Crop/Uncrop (Recortar / No recortar), navegue hasta la pestaña View (Ver) y seleccione el botón ¡Un<rop] (No recortar). En la vista de Dual Cine (Cine doble), seleccione las flechas de izquierda o derecha situadas junto al icono de selección de cine.

En la navegación cardiaca, esta función se visualiza en la pantalla de visualización principal.

#### **Angio SurveyTM ZD Fusion**

**Esta función se encuentra disponible únicamente para la navegación cardíaca con la aplicación Angio Survey"'.**

**Angio Survey'AII 20 Fusion permite al usuario visualizar una imagen fluoroscópica en vivo con una** superposición de una imagen fluoroscópica pregrabada coincidente. Esta función se puede dilizar para visualizar fluoroscópicamente las herramientas empleadas en el procedimiento o on una

ST JUDE MEDICA

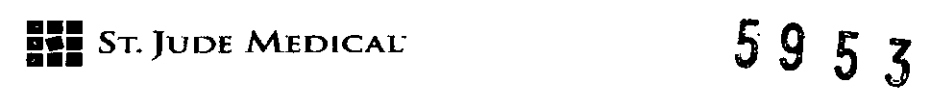

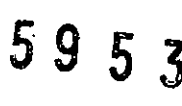

superposición que muestre una angiografía o una angiografía de una estructura anatómica vascular pertinente, p. ej., el seno coronario (SC). De esta forma, el usuario puede localizar las herramientas con respecto a la anatomía. Para usar Angio Survey™ 2D Fusion, se deben seguir los pasos siguientes:

1. Grabe una secuencia de cine en la que se visualice la anatomía deseada (por ejemplo, una angiografía de la anatomía) a partir de la proyección que prefiera.

2. Sin mover el arco en C ni al paciente, seleccione el botón [Fuse Cinel (Fusionar cine)

Asigne el punto de referencia SC dentro del seno coronario. El punto de referencia SC se utiliza para la compensación cardíaca de Angio Survey™ 2D Fusion.

3. Cuando se utiliza la fluoroscopía en vivo, la secuencia de cine grabada se mostrará y se superpondrá con sombreado en verde. Manipule las herramientas según sea necesario utilizando la información anatómica proyectada por la secuencia de cine fusionada.

Al hacer rotar el arco en C, se deshabilitará el funcionamiento de Angio Survey™ 2D Fusion. Se **permitirán pequeños movimientos-del-paciente o de la mesa, que-serán compensados.**

ST JUDE MERICAL ARGENTINA S.A. bastian Antonicelli Director Técnico

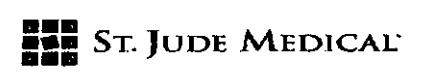

4. Para controlar la opacidad de la superposición, utilice los controles de flecha situados a izquierda de la pantalla.

5  $\overline{3}$ 

5. Para desactivar Angio Survey™ 2D Fusion, seleccione de nuevo el control Fuse Cine (Fusionar cine).

#### Angio Survey<sup>™</sup> 3D

Esta función se encuentra disponible únicamente para la navegación cardiaca con la aplicación Angio Survey<sup>™</sup>.

Con Anglo Surveyw 3D, es posible reconstruir un modelo en 3D de una anatomla vascular empleando dos anglograffas tomadas de proyecciones distintas. Entonces se puede mostrar el modelo vascular reconstruido en 3D o proyectarlo sobre la f!uoroscopra, ya sea en vivo o pregrabada.

Para reconstruir un modelo de Angio Survey™ 3D, se deben seguir los pasos siguientes:

1.Grabe dos angiografías de la.anatomla, teniendo en cuenta lo siguiente:

Las angiografías se deben tomar con al menos 40º de separación.

Se recomienda posicionar el corazón del paciente en el centro del campo de visión de la fluoroscopía para garantizar que todas las partes de la anatomia sean visibles en la angiografía adquirida.

Se recomienda seleccionar proyecciones en las que la región de interés de la anatomía presente un escorzado global mínimo.

En caso de que no sea posible o no desee grabar dos secuencias de cine, es posible crear una ROl en 20 en lugar de un modelo en 3D (utilizando una única secuencia de cine. En este caso, se utilizará el marcaje de la ROl para mejorar la visualización de los dispositivos proyectados sobre la reproducción de cine.

#### 2. Pulse la pestaña Angio Survey<sup>m</sup> 3D.

3.Seleccione la secuencia de cine que presente menos escorzado de las dos para la visualización de la izquierda, y la otra secuencia de cine seleccionada para la visualización de la derecha. De lo contrario, se habilitará el botón [Next] (Siguientel.

4. Haga clic en [Next] (Siguiente).

**5. Mediante los controles de fotogramas, seleccione un fotograma en la secuencia de cine de** la izquierda. Una vez seleccionado, solo los fotogramas que coincidan con la fase cardiaca del fotograma seleccionado estarán disponibles en la secuencia de cine de la derecha.

6. seleccione un fotograma en la secuencia de cine de la derecha.

St JUDE MEDICAL ROOF STINA S.A. Sebaskán Antopicelli **Oirector Ter** 

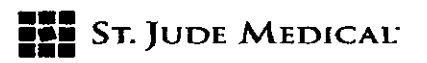

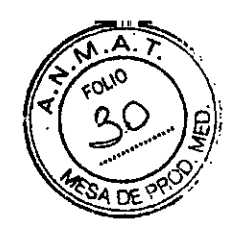

 $5953$ 

7. Marque la región de interés (ROl) .

• comenzando desde la parte proximal de la anatomia, marque un punto en la parte izquierda de la secuencia de cine haciendo elic en el botón izquierdo del ratón .

• en la imagen de cine de la derecha, aparecerá una Ifnea que cruza la anatomía (linea epipolar, proyección del punto seleccionado en la secuencia de cine de la izquierda). Su punto de intersección con el vaso sirve como orientación para saber dónde se deberla marcar el punto correspondiente. Marque el punto en la secuencia de cine de la derecha.

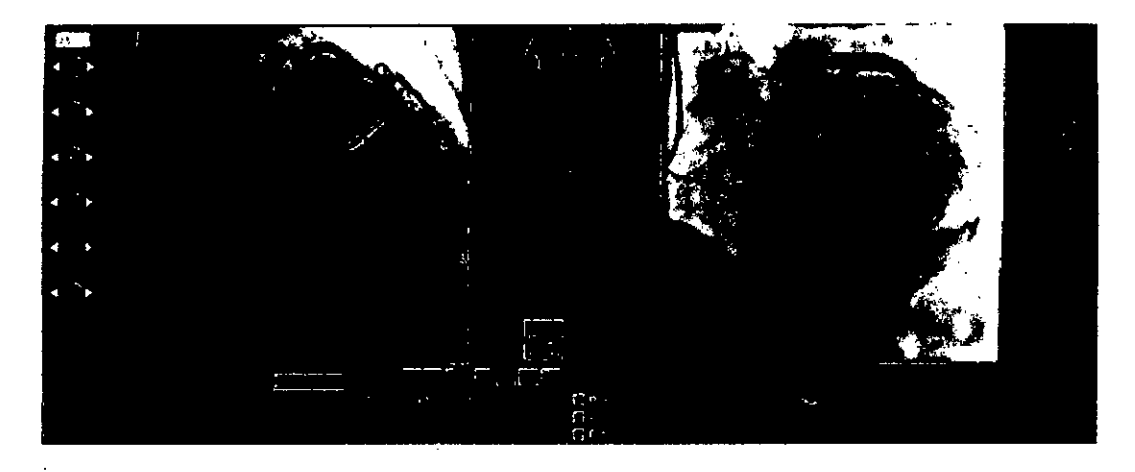

La linea epipolar es una aproximación del plano sobre el que se puede ubicar el punto **correspondiente. Utilícela únicamente como orientación** *V* **marque el punto correspondiente exacto según su propio criterio.**

En caso de que se haya seleccionado una secuencia de cine única, se creará una ROl en 20 en la venta de cine de la izquierda, y las líneas epipolares no se mostrarán.

Repita los pasos 1 y 2 hasta que la ROl satisfaga sus necesidades.

Si ha introducido un punto incorrectamente, seleccione el botón [Undo Last] (Deshacer lo último) para deshacer dicha marca.

Seleccione el botón [Appiy] (Aplicar) para reconstruir el modelo. La proyección del modelo **reconstruido se mostrará sobre ambas angiografías.**

ST

ST JUDE MEDICAL ANGENTINA S.A. tian Antonicelli Irector Técnico

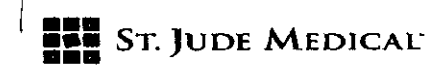

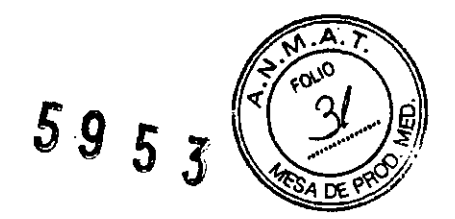

#### Angio Survey<sup>™</sup> 2D ROI

Esta función se encuentra disponible únicamente para la navegación cardíaca con la aplicación **Angio Survey™.** 

Con Angio Survey™ 2D ROI; es posible mejorar la visualización de los dispositivos proyectados · sobre la reproducción de cine. 2D ROl estabilizará el marcador de herramientas ayudando asl al médico a realizar el seguimiento de la herramienta, especialmente cuando se mueva en pequeñas **subramificaciones.**

Para reconstruir un modelo de Angio Survey<sup>™</sup> 2D ROI, se deben seguir los pasos siguientes:

1. Grabe una secuencia de cine en la que se visualice la anatomía deseada (por ejemplo, una angiografía del SC) a partir de la proyección que prefiera.

2. Pulse la pestaña Angio Survey<sup>re</sup> 3D. Aparecerán unas instrucciones en una secuencia de **ventanas que guiarán al usuario a través de una serie de pasos concretos.**

3, Seleccione la misma secuencia de cine para ambas pantallas. (primaria y secundaria).

4. Con el control deslizante o con los botones de flecha, seleccione un fotograma en las angiografias de la izquierda, donde se vea correctamente la anatomía.

S. Marque la ROl directamente sobre la angiografla.

6. Cuando la ROl se haya completado, haga clic en el botón [Apply) (Aplicar).

7. Seleccione el botón [Add Branch] (Agregar ramificación) en la pestaña Angio Survey<sup>na</sup> 3D.

8. Marque un punto cercano a la bifurcación en la ROl principal.

9. Marque más puntos en la ramificación.

10. Seleccione el botón [Apply] (Aplicar).

11. Seleccione el botón [Enhance 3D] (Mejorar 3D) en la pestaña Angio Survey™ 3D. La aplicación mostrará el siguiente par de fotogramas de izquierda y derecha, con la ROl actualizada superpuesta.

12. En caso de que la ROl no sea correcta, márquela de nuevo de forma similar en una nueva ROI y seleccione [Apply] (Aplicar).

13. Seleccione [Next] (Siguiente) para pasar al siguiente par de fotogramas.

Cuando haya completado un ciclo cardiaco entero, el botón [Next] (Siguiente) quedará deshabilitado.

14.Seleccione [Finish] (Finalizar).

Se recomienda marcar el primer punto de la ROl en 2D de forma distal a la proyección del balón de la angiografía en la pantalla.

Cuando el catéter esté posicionado dentro de la posición de la ROI asignada, aparecerá un prillo

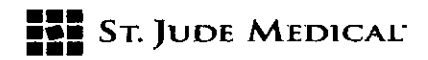

 $5953$ 

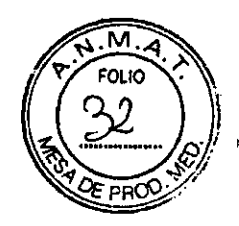

de color turquesa alrededor de la punta del catéter.

#### Directrices para procedimientos con MediGuide™ Technolog

#### Configuración

1. Siga los pasos de inicio y preparación del paciente descritos en "Preparación de un **procedimiento nuevo"**

2. Inicie un nuevo procedimiento pulsando el botón [New] (Nuevo).

3. Verifique los datos del procedimiento del paciente en los campos correspondientes del cuadro de diálogo Patient Data (Datos del paciente) . Esta información se genera de forma **automática desde el sistema Siemens Axiom™ Artis™.**

#### Conexión y uso de dispositivos MediGuide Enabled™

1. Conecte, vuelva a conectar o desconecte un dispositivo MediGuide Enabled~ siempre que **sea necesario en un procedimiento.**

Los dispositivos MediGuide Enabled<sup>r</sup>" disponibles para su selección los configura un técnico, según la disponibilidad de dispositivos y el tipo de procedimiento.

2. Configure el tipo de dispositivo (seleccione el tipo de dispositivo pertinente en la lista que se abre debajo del puerto de MediGuide™ Cath Connect) y el puerto de conexión, mediante la ventana Tools Setup (Configuración de las herramientas).

Antes de utilizar un dispositivo de forma invasiva, se recomienda probar su funcionalidad después de conectarlo a MediGuide™ Cath Connect, situándolo bajo el detector del sistema de obtención de imágenes y verificando que el estado haya cambiado y que la posición del catéter esté **sometida a seguimiento.**

3. Utilice los dispositivos MediGuide Enabled™ de acuerdo con el manual de usuario de dispositivo, y observe su seguimiento en las pantallas pertinentes del sistema. Una vez que el dispositivo MediGuide Enabled™ esté conectado y colocado en el espacio MB, estará sometid a seguimiento por el sistema y se mostrará en todas las pantallas activas, ya sea en 3D o superpuesto a la imagen fluoroscópica.

**Como cualquier otro** disposit~vo **invasivo, los dispositivos MediGuide Enabled"" se pueden seguir** en las pantallas del sistema de obtención de Imágenes mediante fluoroscopla estándar.

ST. JUDE MED

St Jude N rector Técnico

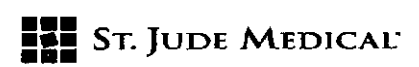

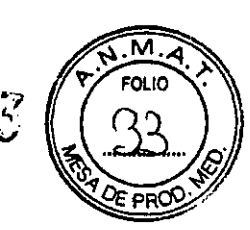

#### Grabación y visualización de Imágenes de f1uoroscopla

Durante el procedimiento, se puede utilizar la fluoroscopía. Para aprovechar la capacidad de MediGuide<sup>t</sup><sup>M</sup> Technology de mostrar el seguimiento de los dispositivos y puntos de referencia sobre imágenes f1uoroscópicas previamente adquiridas, grabe una o más secuencias de cine desde cualquier ángulo seleccionado del arco en C, dentro de los límites de MediGuide'" Technology. La última secuencia de cine grabada se reproducirá en la pantalla de visualización del monitor principal de fonma automática. Se puede elegir una secuencia de cine distinta seleccionándola en la lista de cine. Siempre que se tome una imagen fluoroscópica en vivo, ya sea con el pedal de fluoroscopía pedal o con el pedal de cine, la fluoroscopía en vivo se mostrará en lugar de la secuencia de cine en el monitor principal, con los dispoSitivos MediGuide Enabled'" y puntos de referencia superpuestos.

Para grabar una secuencia de cine, siga estos pasos:

1. Posicione el arco en C en el ángulo que desee.

2. Verifique que el icono del PRSesté en verde, y que no aparezca ningún mensaje de estado junto a él.

3. Espere 30 segundos para que el indicador de cine del área de estado muestre Ready for Cine (Usto para cine) en verde.

4. Pise el pedal de cine y manténgalo presionado hasta que el banner Recording Cine (Grabando cine) de la parte superior de la pantalla se vuelva verde. la secuencia de cine se agregará a la lista de cine y se reproducirá en la pantalla principal.

S. Si la duración de la secuencia de cine es demasiado breve, aparecerá un mensaje de error y esta no se agregará a la lista de cine.

6. Si durante la grabación de la secuencia de cine se produce algún cambio brusco en el ECG, la respiración o la posición del paciente, el banner de la parte superior de la imagen se volverá **turquesa y la secuencia de cine mostrada no se validará. la secuencia de cine se agregará a** la. **lista de cine con un signo de exclamación "1" en ámbar. Esta secuencia no se reproducirá** automáticamente. Para seleccionar esta secuencia de cine, haga clic en una de las flechas a **izquierda o derecha de su icorto en la lista de cine.**

ולמה

ST JUDE MEDN

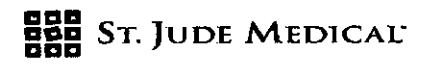

59  $5\overline{)}$  $\tilde{\mathcal{S}}$ 

Es posible grabar una secuencia de cine utilizando el pedal de fluoroscopía normal. Para hacerlo, pulse el botón [Live as Cine] (En vivo como cine) en el área de control,. Mientras esté seleccionado este botón, cualquier imagen fluoroscópica se grabará como cine, se agregará a la lista de cine y se utilizará como fondo para la proyección. Después, se anula la selección de este botón.

ST. JUDE MEDICAL MISSION

ST JUDENIEDUCE ARGENTINA S.A. ebestián Antonicelli Director Tecnico

 $\cdot$ 

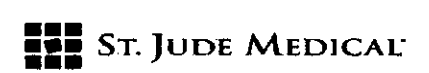

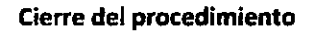

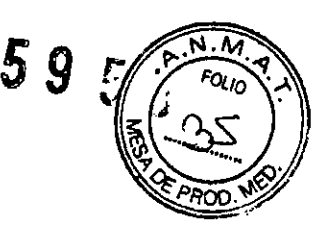

Tras la intervención clinica, el procedimiento se puede cerrar mediante el botón [Close) (Cerrar) de la pestaña Procedure (Procedimiento). Al cerrar un procedimiento, este se guardará en el disco duro del sistema para su posterior visualización o archivado,

También puede'hacer clic en el botón [Exit] (Salir) para cerrar la aplicación completamente, Entonces se mostrará la pantalla Clinical(Cllnica) *Vel* sistema se podrá apagar siguiendo el procedimiento de apagado correcto.

#### Operaciones posteriores al procedimiento

Haga clic en el botón [Tools] (Herramientas) para archivar los datos del procedimiento en un medio extraíble. Haga clic en el botón [Arch.] (Archivar) en el área Tools (Herramientas).

Seleccione la aplicación adecuada para visualizar los datos archivados en la ventana Archive (Archivo).

La ventana Archive (Archivo) permite operaciones con la base de datos del sistema MediGuide<sup>ra</sup>, **entre las que se encuentran las siguientes:**

.(Exportl(Exportar) - guarda el procedimiento seleccionado en un medio extraible .

• [Deiete] (Eliminar) - elimina un procedimiento del disco duro del sistema. Esta operación **requiere contraseña .**

• [Close] (Cerrar) - cierra la ventana,

#### MantenimIento a cargo del usuario

**AEDICA** ST JUD**P** 

St Jude Me ical Apgentina S.A. n Antoniceilí Director Técnico

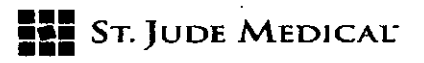

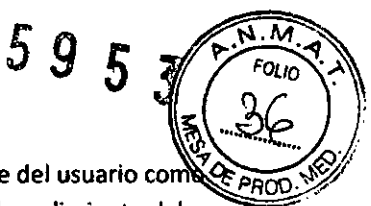

Realizar un mantenimiento del sistema de forma periódica, tanto por parte del usuario co del personal de St. Jude Medical, es fundamental a la hora de garantizar el rendimiento del sistema.

El usuario es el responsable de realizar las siguientes operaciones de mantenimiento;

**Mantenimiento**

Gestión de datos

Todas las demás operaciones de mantenimiento debe realizarlas únicamente un técnico cualificado.

No realice ningún tipo de mantenimiento del sistema en presencia de materiales explosivos.

#### **Mantenimiento**

#### Mantenimiento del PRS (sensor de referencia del paciente)

El PRS'(sensor de referencia del paciente) está pensado para diversos usos, Después de cada uso, se debe limpiar y realizar su mantenimiento como se indica a continuación:

Limpie el PRS (sin incluir su conector) con un paño empapado en una solución de alcohol al 70 %.

Inspeccione el PRSy sustitúyalo si está dañado.

Al final del día, desconecte el PRS, enróllelo y guárdelo en el panel lateral de MediGuide™ Connect.

Se recomienda limpiar el PRScon un paño empapado en un solución de glutaraldehído al 2 % (por **ejemplo, solución Cidex™**

#### Limpieza general-de MediGuide™ Connect, MediGuide™ Cath Connect y el MTA (conjunto de transmisores magnéticos)

Si es necesario, limpie MediGuide<sup>n</sup> Connect, MediGuide<sup>n</sup> Cath Connect y el MTA (conjunto de transmisores magnéticos) pasando con suavidad un paño empapado en alcohol al 70 %.

#### Gestión de datos

La eliminación de los procedimientos de MediGuide™ Technology del disco duro se debe llevar a cabo de forma periódica, de acuerdo con la política del hospital, teniendo en cuenta el tamaño del **disco y el uso que se haga del mismo. Si aparece una advertencia que indica "Free disk space"** (Libere espacio del disco), la aplicaéión no permitirá al usuario abrir un nuevo procedimiento hasta que haya suficiente espacio disponible en el disco.

ST JUDE MEDICAL ARRES Sebastián

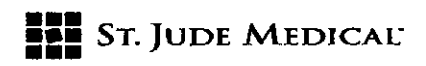

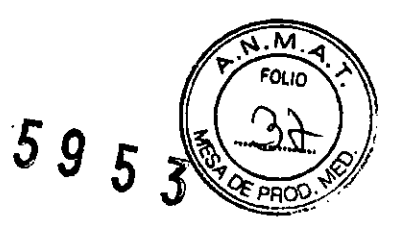

#### Para su comodidad, la política recomendada es la siguiente:

Cada procedimiento se debe archivar en un grupo distinto de discos DVD, tal como se específica en "Exportación de un procedimiento de MediGuide™ Technology a un <del>m</del>edi **extraíble" .**

Una vez archivado un procedimiento correctamente, se debe eliminar del disco duro; antes de realizar la eliminación, aparecerá un mensaje que le solicitará que confirme dicha eliminación. Para obtener instrucciones detalladas, consulte "Eliminación de procedimientos de MediGuide™ Technology ubicados en el disco duro'

La pantalla Clinical (Clínica) incluye un indicador del espacio del disco.

Si continúa trabajando sin liberar espacio en el disco, se eliminarán automáticamente los datos del procedimiento más antiguo existente en el disco.

#### Exportación de un procedimiento de MediGuide™ Technology a un medio extraíble

La entrada [Export] (Exportar) en la ventana Database Operations (Operaciones con la base de datos) se utiliza para realizar una copia de seguridad en un medio extralble de los procedimientos de MediGuide™ Technology guardados en el disco duro

Se recomienda realizar las operaciones con la base de datos desde la estación de interfaz para el técnico, ya que su tedado y ratón permiten la selección de múltiples procedimientos (lo que resulta útil a la hora de eliminar operaciones).

Para exportar información de los procedimientos a un medio extraible:

1.Haga dic en el botón [MediGuide Archive] (Archivado de MediGuide) en la pantalla Clinical (Clínica).

Z.Seleccione la aplicación para el archivado de los datos.

Se abrirá la ventana Database Operations (Operaciones con la base de datos).

3. Seleccione la opción (Export] (Exportar) en la ventana Database Operations (Operaciones con la base de datos) para abrir la ventana Export Patient Selection (Exportar selección de pacientes).

Se muestra la lista de todos los procedimientos guardados en el disco duro.

4. Seleccione el procedimiento que desee guardar, y seleccione [OK] (Aceptar). Para generar una exportación completa, marque la casilla Full Export (Exportación completa). Si no se marca esta **casilla, solo se exportarán las instantáneas y secuencias de cine iniciadas por el usuario.**

S. Seleccione la carpeta de destino y haga dic en [OK] (Aceptar).

Una vez completada la exportación, aparecerá un mensaje de confirmación. Seleccione si desea eliminar el procedimiento archivado o si desea dejarlo en el disco duro para análisis posteriores y

ST. JUDE M

St June Medical

#### **ST. JUDE MEDICAL**

borrarlo en otro momento.

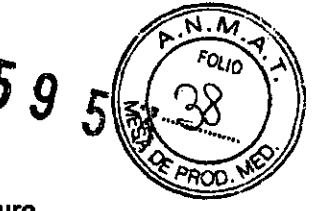

Eliminación de procedimientos de MediGuide™ Technology ubicados en el disco duro

La entrada [Delete] (Eliminar) de la ventana Database Operations (Operaciones con la base de datos) sirve para eliminar procedimientos de MediGuide™ Technology del disco duro, a fin de liberar espacio en el mismo.

Para eliminar procedimientos de MediGuide<sup>™</sup> Technology ubicados en el disco duro:

1. Haga clic en el botón [MediGuide Archive] (Archivado de MediGuide) en la pantalla Clinical (Clínica).

2.Seleccione el tipo de aplicación para la eliminación

3. Se mostrará la ventana Archive (Archivo) de la aplicación.

4. Haga clic en el botón [Delete] (Eliminar).

S. Se muestra la lista de todos los procedimientos que están guardados en ese momento en el disco duro.

6. Manteniendo pulsada la teela -Shiftl (Mayúsculas), seleccione los procedimientos que desee eliminar, y después haga clic en [OK] (Aceptar).

7. Cuando el sistema le solicite confirmación para eliminar los datos archivados, haga clic en [VES] (Sí) para eliminarlos o en (NO] para regresar a la ventana anterior.

8. Los procedimientos seleccionados se eliminarán del disco duro.

9.Cuando terminado de eliminar los procedimientos seleccionados, haga clic en [Close] (Cerrar). Cierre la operación de archivado y regrese a la pantalla Clinical (Clrnica).

Para evitar la eliminación de cualquier procedimiento seleccionado de MediGuide™ Technology, haga clic en [NO]. El sistema regresará al modo System (Sistema) sin eliminar los procedimientos seleccionados de MediGuide™ Technology.

IDE MEDI ABO

ST JUDE MEDICAL PROEND Sebasson Antonice vector Tecnico

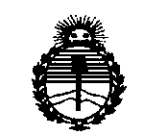

*Ministerio de Salud Secretaria de Po{íticas? fRggufacióne Institutos jlJll'M)l'T*

#### ANEXO CERTIFICADO DE AUTORIZACIÓN E INSCRIPCIÓN

#### Expediente N°: 1-47-3110-002426-14-4

El Administrador Nacional de la Administración Nacional de Medicamentos, Alimentos y Tecnología Médica (ANMAT) certifica que, mediante la Disposición Nº  $\overline{5.9.5.3}$  y de acuerdo con lo solicitado por ST. JUDE MEDICAL ARGENTINA S.A., se autorizó la inscripción en el Registro Nacional de Productores y Productos de Tecnología Médica (RPPTM), de un nuevo producto con los siguientes datos identificatorios característicos:

Nombre descriptivo: Sistema de navegación y registro

Código de identificación y nombre técnico UMDNS: 13-085-Polígrafos

Marca(s) de (los) producto(s) médico(s): St. Jude Medical

Clase de Riesgo: III

Indicación/es autorizada/s: El sistema MediGuide™ Technology está pensado para la evaluación de la anatomía vascular y cardíaca. Permite la colocación y navegación en tiempo real de puntas de dispositivos invasivos diagnósticos o terapéuticos MediGuide Enabled™ (equipados con un sensor MediGuide™ Technology) empleados en intervenciones vasculares o cardíacas en el entorno del cath Lab (laboratorio de cateterismo), tanto en la fiuoroscopía en vivo como en un fondo grabado. El sistema está indicado para su uso como un accesorio adjunto a la fluoroscopía.

Modelo/s: MGI000 Tecnología MediGuide

Accesorios: H700071 Parche de Sensor de Referencia del Paciente (PRS)

Período de vida útil: 5 (cinco) años

Condición de uso: Venta exclusiva a profesionales e instituciones sanitarias

Nombre del fabricante: St. Jude Medical

Lugar/es de elaboración: One St. Jude Medical Drive, Saint Paul, MN Estados Unidos 55117. ċ

Se extiende a ST. JUDE MEDICAL ARGENTINA S.A. el Certificado de Autorización e Inscripción del PM-961-229, en la Ciudad de Buenos Aires, a ...2.2..*JUL*...2015..., siendo su vigencia por cinco (5) años a contar de la fecha de su emisión.

DISPOSICIÓN NO

5953

ing. ROGELIO LOPEZ **Aamlhlitr.dbt Nacional A.N.hll.'A..I!t'.**